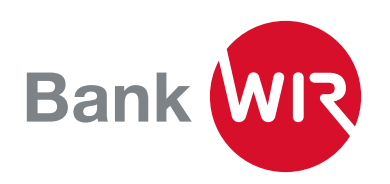

# Anleitung für Airlock 2FA (Login E-Banking)

Airlock 2FA, die sicherste und innovativste Login-Lösung der Schweiz für E-Banking, löst bei der Bank WIR die bisherigen Verfahren SMS-Code (mTAN) und CRONTO (oTAN) ab.

Sie benötigen dazu ein Smartphone mit iOS- (Apple) oder Android-Betriebssystem und Zugang zum E-Banking der Bank WIR.

## Vorgehen

1. Laden Sie die App Airlock 2FA der Ergon Informatik AG auf Ihr Smartphone

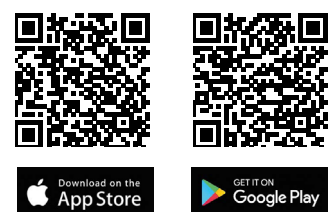

Installieren Sie nur Airlock 2FA mit dem untenstehenden Symbol. Manchmal wird im AppStore von Apple an erster Stelle eine kostenpflichtige App angezeigt, die  $\mathcal{O}$ nichts mit Airlock 2FA zu tun hat.

- 2. Melden Sie sich im E-Banking der Bank WIR mit Ihrer Vertragsnummer und Ihrem Passwort an.
- 3. Nach dem Login via SMS-Code (mTAN) oder Farbmosaik (oTAN) wird Ihnen die Möglichkeit zur Umstellung auf Airlock 2FA angezeigt:

# **Wichtig: Wechsel auf neues Login Verfahren**

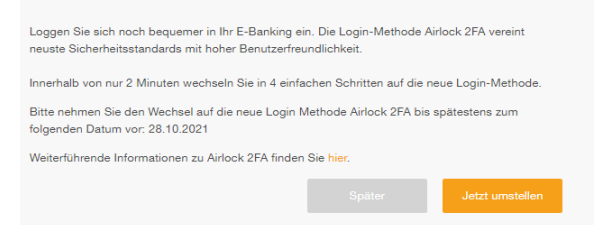

Die Umstellung auf Airlock 2FA wird bei jedem Login vorgeschlagen. Sie können diese sofort oder später vornehmen. Nach Ablauf der Frist ist die Umstellung jedoch zwingend.

4. Mit Klick auf Jetzt umstellen gelangen Sie auf diese Maske:

**Umptallung out Airlook OEA** 

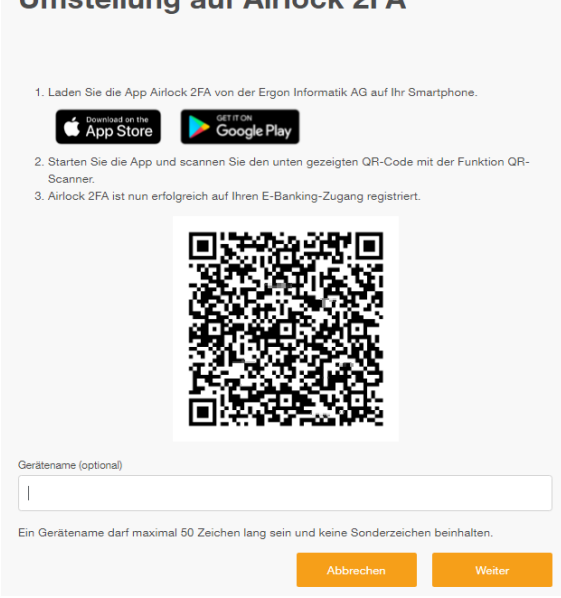

Wenn Sie die App bereits installiert haben, fahren Sie mit Punkt 2 weiter.

5. Öffnen Sie die App Airlock 2FA und klicken in der unteren Menüleiste der App auf QR-Scanner

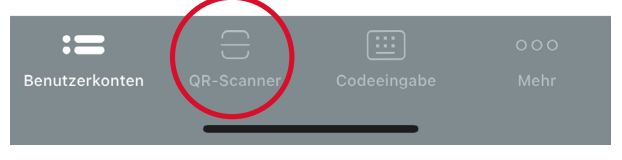

6. Scannen Sie den auf Ihrem PC-Bildschirm angezeigten QR-Code mit Ihrem Smartphone. In der App wird Ihre Vertragsnummer mit dem Logo der Bank WIR als neues Benutzerkonto angezeigt:

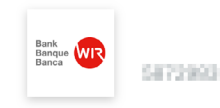

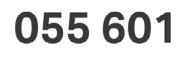

Die 6 Ziffern rechts neben Ihrer Vertragsnummer verändern sich laufend. Diese benötigen Sie nur, wenn Ihr Smartphone gerade nicht mit dem Internet verbunden ist (Offline-Modus) und Sie den Code für das Login manuell im PC eintippen müssen.

7. Schliesslich können Sie auf dem PC im Verlauf der Umstellung noch einen Gerätenamen (z.B. iPhone Hans) erfassen. Dies ist hilfreich, wenn Sie Airlock 2FA auf mehr als einem Gerät nutzen möchten.

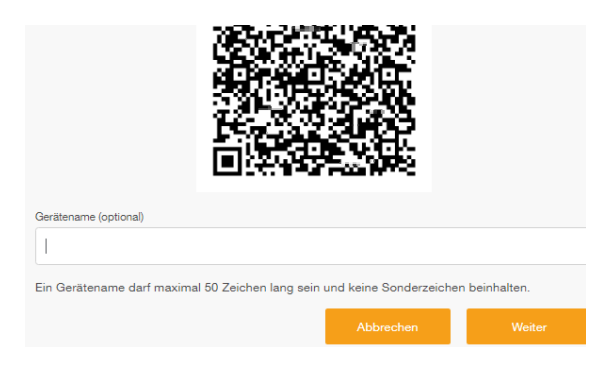

Mit Klick auf Weiter gelangen Sie auf die Abschlussmaske.

- 8. Airlock 2FA ist nun auf Ihrem Smartphone für das Login im E-Banking aktiviert. Mit Weiter gelangen Sie ins E-Banking.
- 9. Bei der nächsten Anmeldung im E-Banking wird nach Eingabe von Vertragsnummer und Passwort eine Authentisierungsanfrage auf Ihr Smartphone ausgelöst.

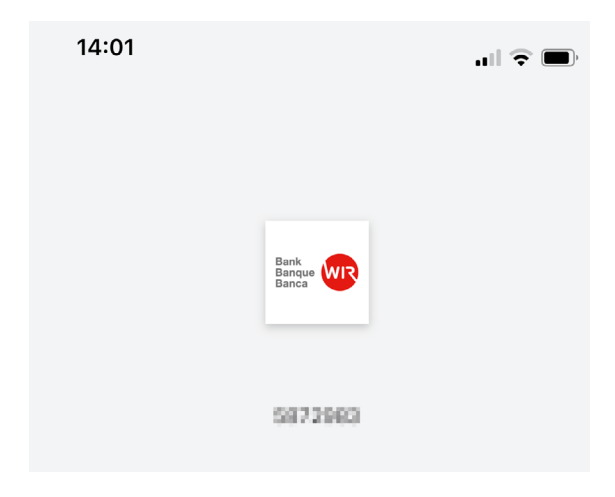

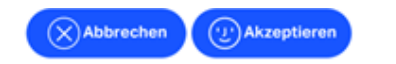

Klicken Sie auf den Button rechts Akzeptieren und bestätigen die Anmeldung mittels FaceID (Gesichtssymbol neben Akzeptieren) oder TouchID (Fingerabdruck neben Akzeptieren). Sollte keine der beiden Funktionen auf Ihrem Smartphone aktiviert sein, werden Sie aufgefordert, den Entsperrcode Ihres Gerätes einzutippen.

#### Vorgehen ohne aktive Internetverbindung:

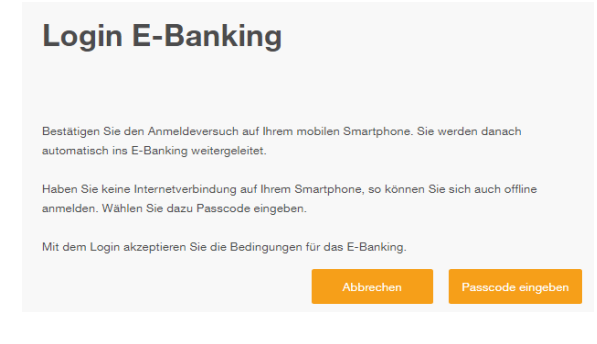

Für den Fall, dass Sie keine Internet-Verbindung haben, klicken Sie für die manuelle Eingabe eines Zugangscodes auf Passcode eingeben und erfassen Sie den 6-stelligen Code der rechts neben Ihrer Vertragsnummer in der App Airlock 2FA angezeigt wird.

Anschliessend gelangen Sie in Ihr E-Banking.

Möchten Sie weitere Geräte oder ein neues Gerät (Smartphone/Tablet) für den Zugang mit Airlock 2FA einrichten? Die Einrichtung ist in dieser PDF-Anleitung beschrieben: [wir.ch/2FAD](https://www.wir.ch/2FAD)

## Beratung

Sie erreichen uns unter 0800 947 940 von Montag bis Freitag, von 7.30 bis 18.00 Uhr, per E-Mail an info@wir.ch.